## ☆まずはここから始めてみよう☆

## まずはアクセス!

<https://go.gale.com/ps/start.do?p=AONE&u=miyakyou&aty=ip>

1 慣れるまでは日本語表記が便利 検索ページの上の【English】を【日本語】に変えると使いやすい。

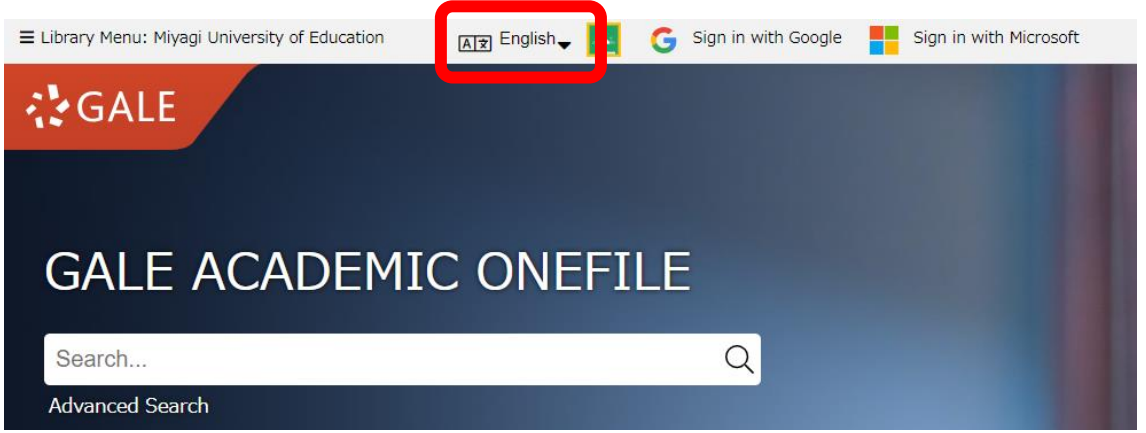

2 【Topic 検索】【出版物検索】を使ってみよう

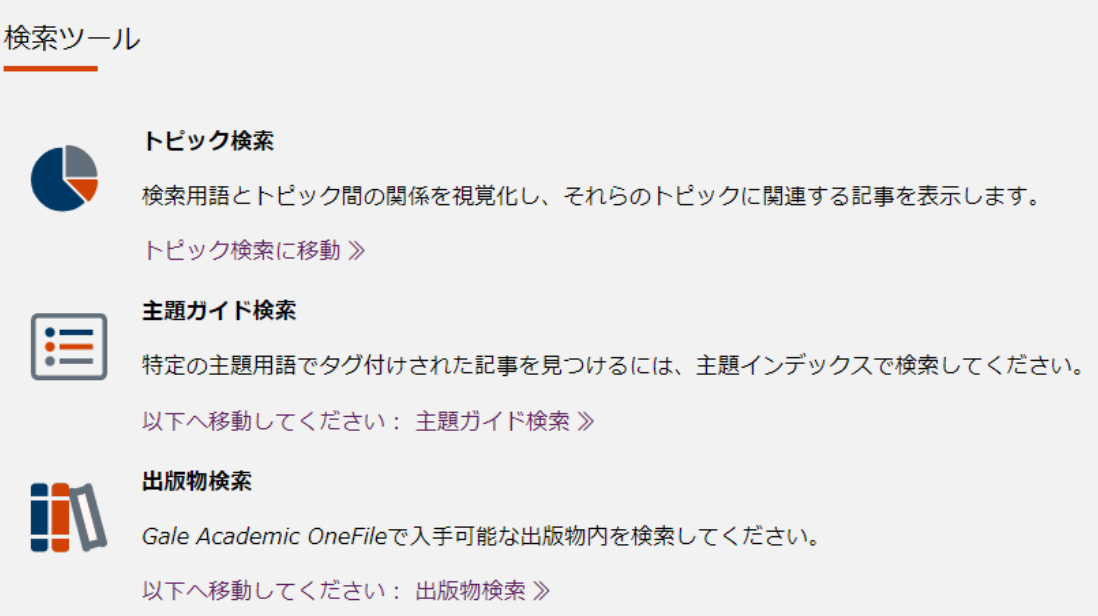

①トピック検索

例えば Teacher training など、思いつくキーワードを入力してみよう。 検索結果が視覚的に分かりやすく表示されます。

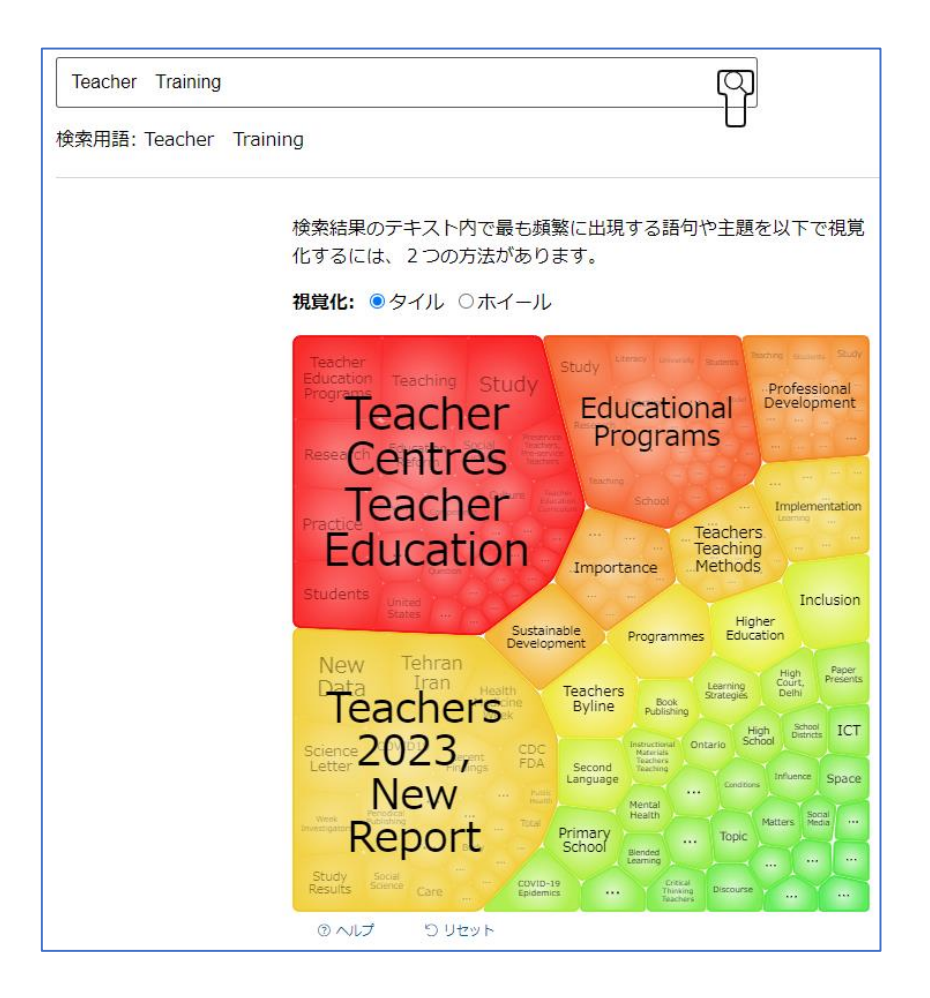

②出版物検索から新聞記事を読んでみよう

例えば The Times を入力して、今日の記事を開いてみよう。 記事を開いたら便利な機能を使ってみよう。

- 翻訳機能:辞書を引かなくてもまずはざっと記事の内容を理解できる Az
- 読み上げ機能:記事を目で追いながら、時事英語を聞いてみよう。リス □》 ニング学習や TOEIC 対策に最適!

GoogleDrive との連携:気になった記事のテキストを簡単に保存する ことができ、引用にも便利。

この他にも学修・研究に最適な便利な機能が沢山あります。 詳細はパンフレットや利用の手引きをご覧ください。

・Gale [Academic](https://drive.google.com/file/d/1aBeEzsU4g4mBhQEU2qVokkArad_ND605/view?usp=drive_link) OneFile の概要

2

・Gale Academic OneFile [利用の手引き](https://drive.google.com/file/d/1mkS-tRiazDzFEBfSFYPa0nY9zou5tPec/view?usp=drive_link)

(パンフレットや利用の手引きの紙媒体は、図書館で配布しています)